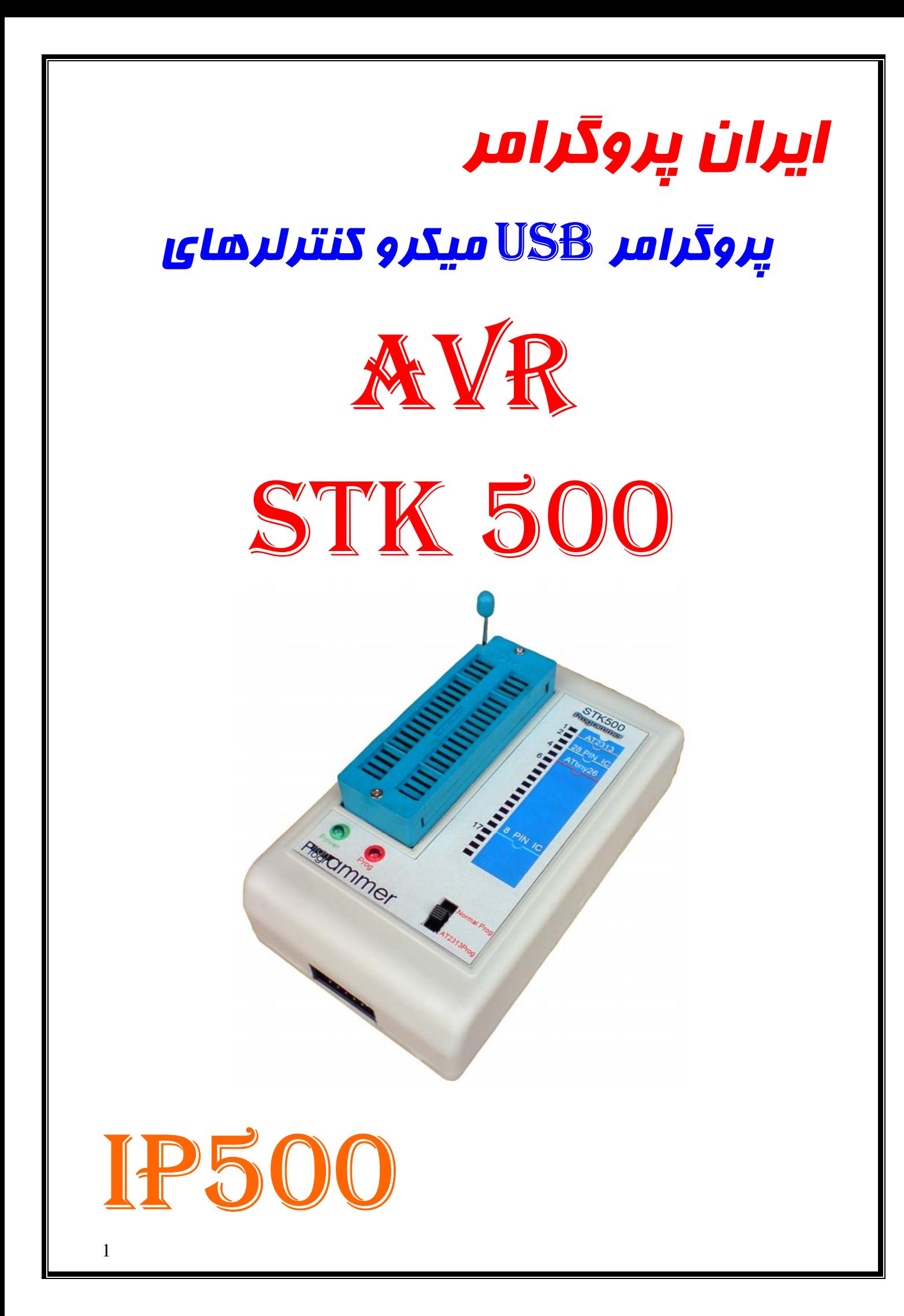

# **بسم االله الرحمن الرحيم**

**سلام خريدار گرامي با تشكر از حسن انتخاب شما در انتخاب اين پروگرامر, از شما تقاضا داريم كه براي نصب و راه اندازي پروگرامر مطالب زير را با دقت مطالعه نماييد.در غير اين صورت در استفاده از پروگرامر با مشكل بر خورد مي كنيد. قابليت هاي پروگرامر** 

**-1پروگرام نمودن تمام ميكروكنترلر هاي AVR كه داراي استاندارد ارتباطي ISP مي باشند بر روي سوكت ZIF** CodeVision AVR;BASCOM;AVR Studio**افزارهاي نرم با سازگاري -2 Windows xp ,2000, Windows Vista, Windows Seven با كامل سازگاري-3 -4ارتباط با كامپيوتر از طريق پورت USB -5مجهز به كانكتور وكابل رابط ISP** 

این پروگرامر توانایی برنامه ریزی میکروهای 40و 28و 20و 8 پایه را در بیرون از مدار (در صورتی که **در مدار امكان برنامه ريزي وجود نداشته باشد) را توسط سوكت ZIF دارد. همچنين مي توان از كابل ISP پروگرامر به تنهايي براي برنامه ريزي ميكروي داخل يك مدار بصورت system In Program نيز استفاده نمود، البته در صورتي كه يك كانكتور 5\*2 نري طبق استاندارد ISP , براي برنامه ريزي ميكرو روي برد شما وجود داشته باشد.** 

**شكل زير پايه هاي كابل ISP را نشان مي دهد:** 

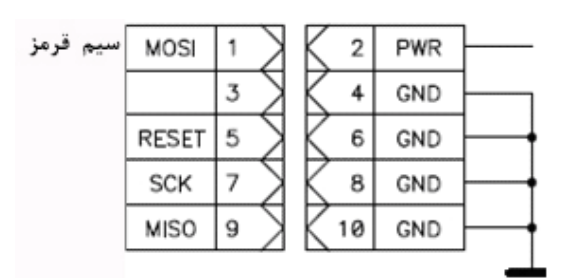

**نحوه قرار دادن ميكرو ها بروي سوكتZIF ساده مي باشد و بر روي قاب پروگرامر نحوه قرار دادن آنها ترسم شده است.** 

**فقط در زماني كه مي خواهيد ميكرو2313AT را پروگرام كنيد كليد روي پروگرامر را در حالت Prog 2313AT قرار دهيد ودر بقيه موارد كليد را بر روي حالت Prog Normal قرار دهيد تاميكروي شما بدرستي برنامه ريزي شود.**  **براي برنامه ريزي ميكرو هاي AVR بايد از يك نرم افزار كه پروگرامر 500STK را پشتيباني مي كند استفاده نماييد.** 

**در داخل سي دي محصول سه نرم افزار** Studio AVR;BASCOM;AVR CodeVision **كه هر سه از پروگرامر 500STK پشتيباني مي كنند قرار دارد.** 

### **نحوه استفاده از پروگرامر500STK:**

ابتدا برد پروگرامررابه وسيله كابل  $\mathrm{USB}$ به كامپيوتر اتصال دهيد. براي استفاده از پروگرامر USB كافي است تنظيمات آنرا، فقط براي بار اول كه به كامپيوتر متصل كرديد به صورت زير انجام دهيد :

**مراحل نصب پروگرامر در داخل ويندوزXP :** 

اولين بار كه اين پروگرامر به پورت USB متصل شود پيغامي مبني بر شناسايي پروگرامر داده و پنجره found new hardware wizard باز خواهد شد از اين پنجره گزينه دوم (...Install from a list را انتخاب نموده و با Next به پنجره بعدي برويد.

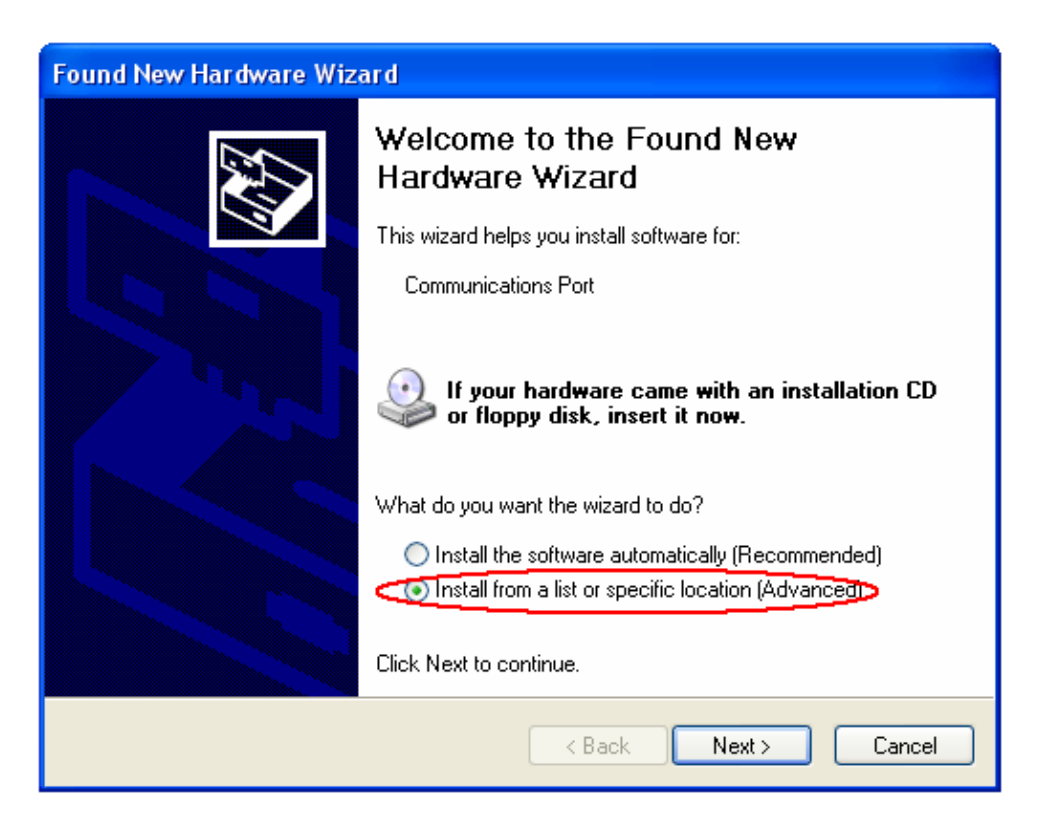

**گزينهsearch the in location this Includeرا انتخاب كرده و روي دكمهBrowse كليك نماييد.** 

**توسط گزينه Browse ، از داخل CD ، آدرس پوشه Driver 500STK را انتخاب كنيد اگر ويندوزشماSeven باشد پوشه 7 Windows را انتخاب كنيد واگرويندوزشما vista باشد پوشه Vista Windows را انتخاب كنيدواگرويندوزشما XP باشد پوشه CDM DRIVER XP را** **انتخاب كنيد سپس Next را زده تا فايل درايور روي سيستم نصب شده و پروگرامر به سيستم عامل شناسانده شود.** 

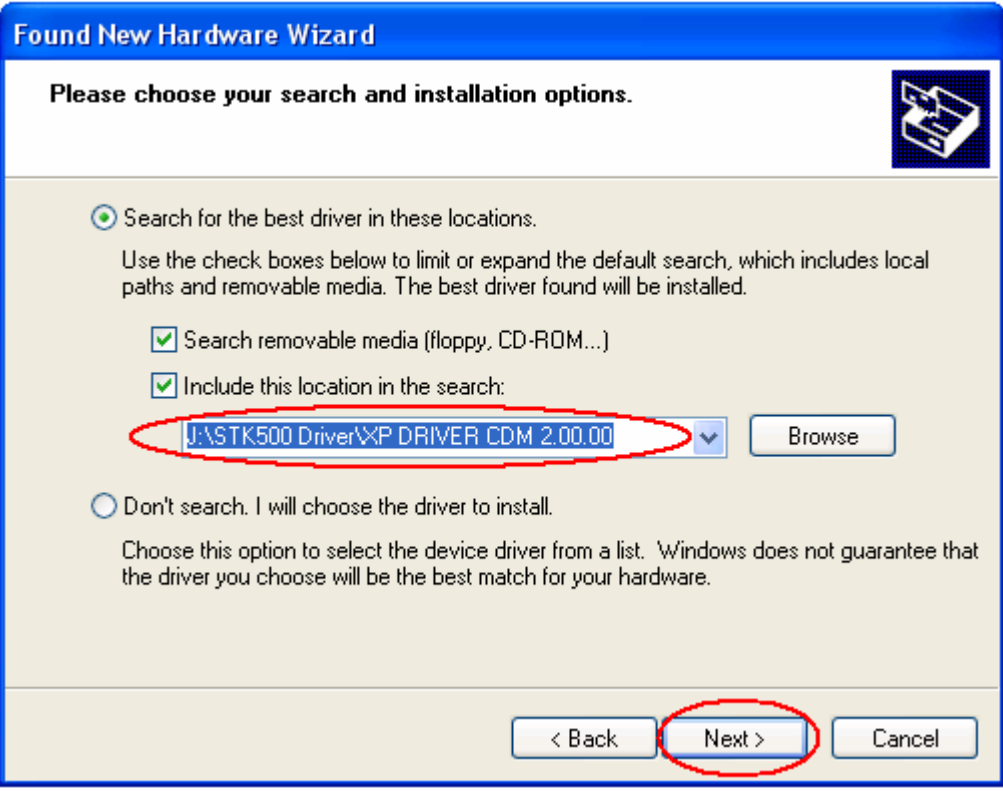

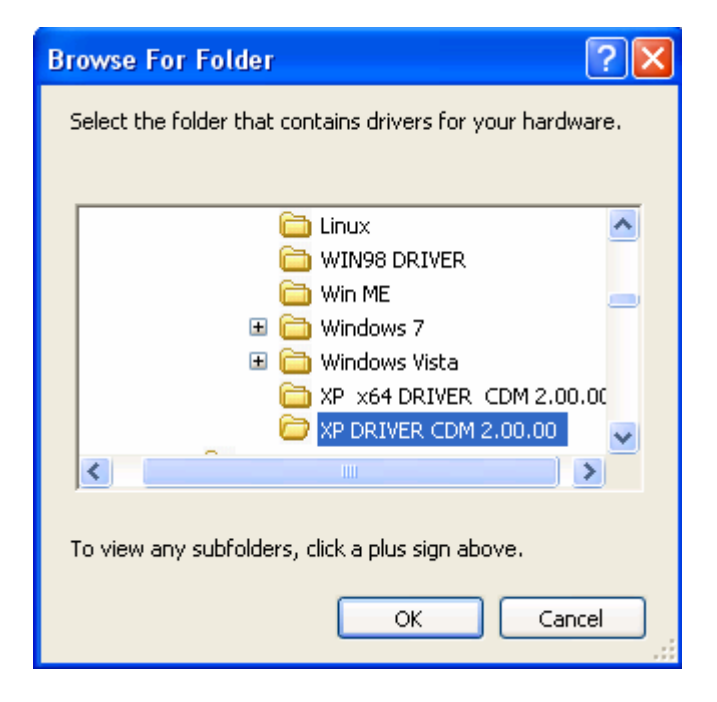

**و بر روي دكمه OK كليك كرده و گزينه Next را انتخاب كنيد.** 

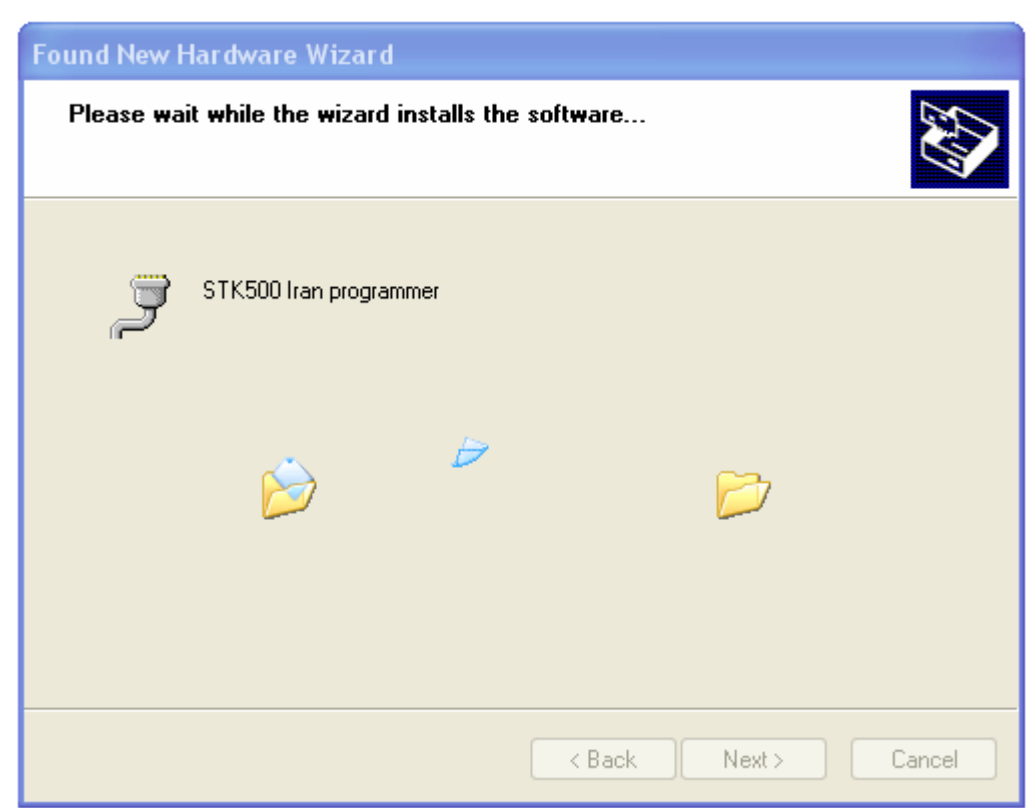

**در حين عمل نصب اگر پنجره زير ظاهر شد گزينه Anyway Continue را انتخاب كنيد.** 

![](_page_4_Picture_38.jpeg)

![](_page_5_Picture_93.jpeg)

**با اتمام موفق مراحل فوق پروگرامر به عنوان يك پورت سريال مجازي شناخته مي شود.** 

**مراحل نصب پروگرامر در داخل Seven Windows : بر روي Computer راست كليد كرده Properties را انتخاب كنيد.** 

![](_page_5_Picture_3.jpeg)

![](_page_6_Picture_0.jpeg)

**در پنجره فوق Manager Device را انتخاب نماييد.** 

**پنجره زير ظاهر مي شود . بر روي port Serial USB راست كليد كرده و گزينه Driver Update را انتخاب كنيد.** 

![](_page_6_Picture_3.jpeg)

![](_page_6_Picture_89.jpeg)

![](_page_7_Picture_195.jpeg)

**توسط گزينه Browse ، از داخل CD ، آدرس پوشه Driver 500STK را انتخاب كنيد اگر ويندوزشماSeven باشد پوشه 7 Windows را انتخاب كنيد واگرويندوزشما vista باشد پوشه Vista Windows را انتخاب كنيد. سپس Next را زده پنجره زير ظاهر مي شود.دراين پنجره گزينه Install را انتخاب كنيد تا فايل درايور روي سيستم نصب شده و پروگرامر به سيستم عامل شناسانده شود.** 

![](_page_7_Picture_2.jpeg)

**با اتمام موفق مراحل فوق پروگرامر به عنوان يك پورت سريال مجازي شناخته مي شود.** 

# **مشاهده وتغيير شماره پورت سريال مجازي:**

**پس از پايان نصب وارد پنجره Manager Device شده و در اين پنجره در قسمت Port پنجره .كنيد كليد دابل USB Serial port(COM X) روي بر Ports(COM&LPT) settings ظاهر مي شود.** 

![](_page_8_Figure_2.jpeg)

**و از اين پنجره در قسمت (LPT&COM(Ports بر روي (X COM(port Serial USB دابل كليد كنيد. پنجره settings Port ظاهر مي شود.** 

![](_page_8_Picture_130.jpeg)

![](_page_9_Picture_363.jpeg)

**در پنجره بالا گزينه number port Com را روي يكي از پورتهاي بدون استفاده از 4 تا 9 قرار دهيد و OKرا انتخاب كرده و خارج شويد.** 

**توجه : در صورتي كه شماره پورت سريال (مجازي) شناخته شده توسط دستگاه شما 1COM و2COMو 3COM مي باشد به وسيله روش بالا آن را بين 4COM تا 9COM قرار دهيد زيرا سه پورت مذكور توسط كامپيوتر رزرو شده اند.** 

# **با انجام موفق مراحل فوق پروگرامر روي سيستم شما نصب شده و آماده استفاده مي باشد.**

**در ادامه نحوه استفاده از پروگرامر در سه نرم افزار;BASCOM;AVR CodeVision, AVRStudio توضيح داده شده است.** 

## **نرم افزارStudio AVR :**

**پس از نصب نرم افزار** Studio AVR **كابل USB را به كامپيوتر و برد پروگرامر متصل كنيد .در اين حالت چراغ ,POWER روي پروگرامر روشن مي شود. و چراغ Prog در هنگام عمليا ت برنامه ريزي روشن مي شود.** 

![](_page_10_Picture_97.jpeg)

**از منوي Tools گزينه AVR program و سپس گزينه Conect راانتخاب نماييد.** 

![](_page_10_Picture_98.jpeg)

**در اين منو در قسمت Platformپروگرامر 500STK را انتخاب كرده شماره پورت سريال (مجازي)كه طي مراحل بالا مشاهده نموده ايد را وارد نموده وسپس گزينه Connect را انتخاب نماييد.**  **در صورت مشاهده پنجره زير گزينه Cancel را انتخاب نماييد.** 

![](_page_11_Picture_1.jpeg)

**سرعت(Programming Mode and Target Setting قسمت تنظيم**

## **برنامه ريزي):**

**انتخاب را ISP mod گزينه Programming Mode and Target Setting بخش در نماييد.** 

![](_page_11_Picture_92.jpeg)

**براي تغيير سرعت فركانس Isp روي گزينه Setting كليك كنيد.** 

![](_page_12_Picture_158.jpeg)

**عدد مورد نظر را انتخاب نموده وبر روي دكمه Write كليك نماييد.** 

**توجه: فركانسISP همواره بايد كمتر از يك چهارم فركانس كاري ميكروكنترولر باشد. به طور مثال هنگامي كه فركانس كاري ميكرو كنترولر MHZ1 است فركانس ISP بايد كمتر از KHZ250 باشد. منوي Main :** 

![](_page_12_Picture_159.jpeg)

 **نمايش پيام ها** 

**با زدن دكمه signature Read اطلاعات شماره آي سي توسط پروگرامر خوانده شده ودركادر**

**روبروي آن نماش داده مي شود. در صورتي كه شماره آي سي انتخاب شده با اطلاعات خوانده شده برابرباشد پيام devise selected matches signature در زير آن نمايش داده مي شود.** 

## **منوي Program :**

![](_page_13_Figure_2.jpeg)

# **منوي fuses :**

**در اين منو شما مي توانيد فيوزبيت هاي ميكرو را تغيير داده و program كنيد ويا اطلاعات فيوزبيت ها را Read كنيد.** 

![](_page_14_Picture_130.jpeg)

# **: Lock Bits منوي**

در اين منو مي توانيد اطلاعات آي سي خود را قفل نماييد.شما مي توانيد تغييرات مورد نظر خود را اعمال كرده و بر روي گزينه Program كليك كنيد.

![](_page_14_Picture_131.jpeg)

# **منوي Auto :**

**در اين بخش مي توانيد چند مرحله اي كه مي خواهيد طي عمليات برنامه ريزي انجام دهيد را تيك زده و سپس بر روي گزينه Start كليك نماييدتا چند مرحله پشت سر هم پروگرم شود.** 

![](_page_15_Picture_207.jpeg)

#### **در صورتي كه با پيغام زير مواجه شديد موارد زير را بررسي كنيد:**

![](_page_15_Picture_208.jpeg)

- **.1 كابل USB را يك بار قطع كرده و سپس متصل نماييد.**
- **.2 چك كنيد كه آي سي در موقيت صحيح درZIF سوكت قرار داده ايد.** 
	- **.3 شماره آي سي خود را چك كنيد كه آيا درست انتخاب كرده ايد.**
- **Programming Mode and Target Setting بخش در Main درمنوي آيا .4 گزينه mode ISP را انتخاب نموده ايد.**
	- **.5 از سالم بودن ميكروي خود اطمينان حاصل كنيد.(بايك ميكروي ديگر تست كنيد)**
- **.6 مقدار فركانس ISP را چك كنيد كه از يك چهارم فركانس كاري ميكروكنترلر كمتر باشد.**

# **نرم افزار AVR CodeVision :**

نرم افزار AVR CodeVision را نصب و اجرا نماييد، از منوي Setting گزينه Programmer را انتخاب كنيد.

![](_page_16_Picture_262.jpeg)

**در اين پنجره نوع پروگرمر را AVRISP500/STk Atmel انتخاب كنيد. و Communication** Port را ، همان پورت سریال (مجازی)که در طی مراحل بالا مشاهده نموده اید را وارد کنید سپس **روي دكمه OK كليك كنيد.** 

**حالا مي توانيد با گزينه programmer Chip از منوي Tools نرم افزار، ميكرو را برنامه ريزي نماييد.** 

![](_page_16_Picture_263.jpeg)

![](_page_17_Picture_342.jpeg)

**در پنجره فوق مقدار Freq SCK را روي مقدار 460800 قرار دهيد.** 

#### **نكته:**

**پنجره زير نمايان مي شود:** 

**توجه نماييد در پنجره programmer Chip نرم افزار AVR CodeVision در صورتي كه روي گزينه All Program كليك كنيد ميكرو پاك شده و حافظه EPROM , Flash و فيوز بيتهاي آن برنامه ريزي خواهد شد. اگر مي خواهيد از اين گزينه استفاده كنيد ابتدا فيوز بيت هاي ميكرو را بدرستي تنظيم نموده سپس گزينه All Program را انتخاب كنيد زيرا اگر فيوز بيتهاي 0..3CKSEL و SUT ميكرو را درست تنظيم نكنيد ميكروي شما ممكن است روي حالت نوسان ساز RC خارجي وياپالس ساعت خارجي رفته و ديگرپروگرامر ميكروي شما را نشناسد. همچنين شما مي توانيد براي برنامه ريزي هر كدام ازحافظه هاي EEPROM , Flash و فيوز بيتها به صورت جداگانه از منوي Program مي توانيد گزينه مورد نظر خود را انتخاب نماييد. همچنين شما مي توانيد براي خواندن هر كدام ازحافظه هاي EPROM , Flash و فيوز بيتها از منوي Read مي توانيد گزينه مورد نظر خود را انتخاب نماييد.**  **در صورتي كه موفق به برنامه ريزي آي سي خود نشديد و پنجرهاي زير ظاهر شد :** 

![](_page_18_Picture_437.jpeg)

#### **موارد زير را بررسي كنيد :**

- **.1 عمليات برنامه ريزي را مجددا تكرار كنيد.**
- **.2 كابل USB رايك بار قطع كرده و سپس متصل نماييد.**
- **.3 شماره آي سي خود را چك كنيد كه آيا درست انتخاب كرده ايد.**
- **.4 از سالم بودن ميكروي خود اطمينان حاصل كنيد.(بايك ميكروي ديگر تست كنيد)** 
	- **.5 شماره پورت را بررسي كنيد كه درست انتخاب كرده باشيد.**
	- **.6 چك كنيد كه آي سي در موقيت صحيح درZIF سوكت قرار داده ايد.**

**نحوه قرار دادن ميكرو ها بروي سوكتZIF ساده مي باشد و بر روي قاب پروگرامر نحوه قرار دادن آنها ترسم شده است.** 

**فقط در زماني كه مي خواهيد ميكرو2313AT را پروگرام كنيد كليد روي پروگرامر را در حالت Prog 2313AT قرار دهيد ودر بقيه موارد كليد را بر روي حالت Prog Normal قرار دهيد تاميكروي شما بدرستي برنامه ريزي شود.** 

### **نرم افزار AVR Bascom :**

**توجه : براي استفاده از پروگرامر در محيط نرم افزارAVR Bascom بايد قبلا نرم افزار AVR Studio راروي سيستم خود نصب كرده باشيد.** 

**ابتدا نرم افزار Bascom كه در CD مي باشد بر روي سيستم خود نصب كنيد.** 

BASCOM-AVR IDE [1.11.9.8] - [H:\safar Document\pak poor\Barnameh\PWM8.I **WE File Edit View Program Tools** Options | Window Help **RARAA B. IX D.** Compiler  $\blacktriangleright$ ■ 爹 Communication PWM8.bas<sup>[88]</sup> noname2.bas Environment Sub Simulator  $$*reqfile* =$ "m16def.dat"  $scrystal = 8000000$ Programmer Config Lcd =  $16 * 2$ <br>Config PINB.0 = Input Monitor  $\text{Confiq}$  PINB.2 = Input Printer Config INTO = Falling Config INT1 = Falling

**كابل USB را به كامپيوتر و برد پروگرامر متصل كنيد .** 

**ازمنوي Options گزينه Programmer را انتخاب نماييد.** 

**BASCOM-AVR Options** Programmer Monitor Printer Compiler Communication Environment Simulator Programmer STK500 native driver ۳ B Play sound E Frase warning Auto Flash AutoVerify Upload Code and Data Program after compile Set focus to terminal emulator after programming Atmel COM-port Do not set ISP clock frequency COM6 ▼. AVRISP protocol 125000  $\left| \cdot \right|$ Clock  $\Box$  USB 100 Z Timeout 0k X Cancel Default

**در منوي باز شده نوع پروگرامر را driver native 500STK انتخاب كرده و شماره پورت** سریال (مجازی) که در طی مراحل بالا مشاهده نموده اید را وارد نموده و بقیه تنظیمات را طبق **شكل بالا قرار دهيد و روي گزينهOK كليك كنيد.** 

**جهت اجراي پروگرامر از منوي Program گزينه chip to Send و يا كليد4F را انتخاب نماييد.** 

![](_page_19_Picture_4.jpeg)

20

**در صورتي كه موفق به برنامه ريزي آي سي خود نشديد موارد زير را بررسي كنيد :** 

- **.1 كابل USB رايك بار قطع كرده و سپس متصل نماييد.**
- **.2 شماره آي سي خود را چك كنيد كه آيا درست انتخاب كرده ايد.**
- **.3 از سالم بودن ميكروي خود اطمينان حاصل كنيد.(بايك ميكروي ديگر تست كنيد)** 
	- **.4 چك كنيد كه آي سي در موقيت صحيح درZIF سوكت قرار داده ايد.**

**خريدار گرامي اين محصول كاملا تست گرديده و هيچ گونه مشكلي در عملكرد آن نمي باشد. در صورت برخورد با مشكل در استفاده از پروگرامر و يا تمايل به ارسال نظرات خود مي توانيد با آدرس اينترنتي** com.yahoo@programmer\_iran **با ما در ارتباط باشيد همچنين مي توانيد با شماره 5380 0281377 يا 09127875834 (گروه توليدي ايران پروگرامر ) نيز تماس برقرار نماييد.**